**1. Schließen Sie einen Kopfhörer oder Lautsprecher an (siehe Abbildung).**

Vorderseite

Kopfhörer Computer Aktiv-Lautsprecher

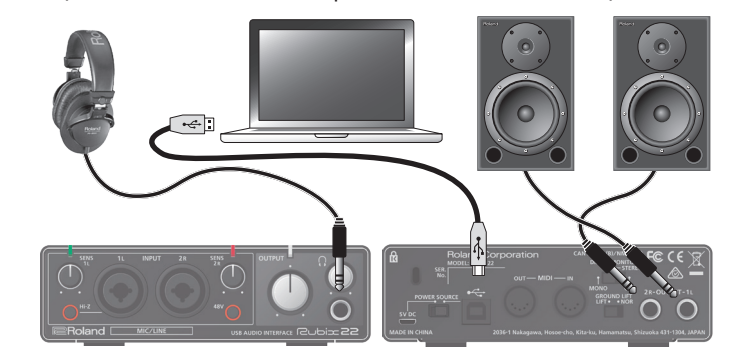

Rückseite

**2. Wenn Sie eines der Modelle Rubix24 verwenden, drehen Sie den [DIRECT MONITOR]-Regler ganz nach links.**

**3.** Öffnen Sie die "Systemsteuerung", klicken Sie auf **[Hardware und Sound] und klicken Sie dann auf [Sound].** Wenn Sie die Symbol-Ansicht oder klassische Ansicht ausgewählt haben, doppelklicken Sie auf das [Sound]-Symbol.

## Windows

- **3.** Öffnen Sie die "Systemeinstellungen" und klicken Sie auf **[Ton].**
- **4. [Ausgabe]-Reiter** 0 **Stellen Sie den Parameter "Gerät für die Soundausgabe" auf Rubix22 / Rubix24 / Rubix44.**
- **5. [Soundeffekte]-Reiter** 0 **Wählen Sie bei "Soundeffekte abspielen" die Einstellung "ausgewähltes Ausgabegerät".**
- **6. Klicken Sie auf den [Lautstärke]-Regler und überprüfen Sie die Lautstärke.**

**4. Klicken Sie mit der rechten Maustaste auf Rubix22 / Rubix24 / Rubix44 und dann auf [Test], um den Sound zu hören.**

#### Mac OS

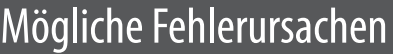

Wenn Sie Windows 10 verwenden, rufen Sie die folgende Internetseite (URL) auf, um die aktuellen Informationen zu erhalten.  $\rightarrow$  http://roland.cm/rubix/

Um dieses Produkt verwenden zu können, müssen Sie den Treiber herunter laden und auf dem verwendeten Rechner installieren. Weitere Informationen zu Installation finden Sie in den Abschnitten ["Installlieren des USB-Treibers \(vor der erstmaligen Verwendung des](#page-0-0)  [Produkts\)"](#page-0-0) und ["Anschließen an einen Rechner".](#page-0-1)

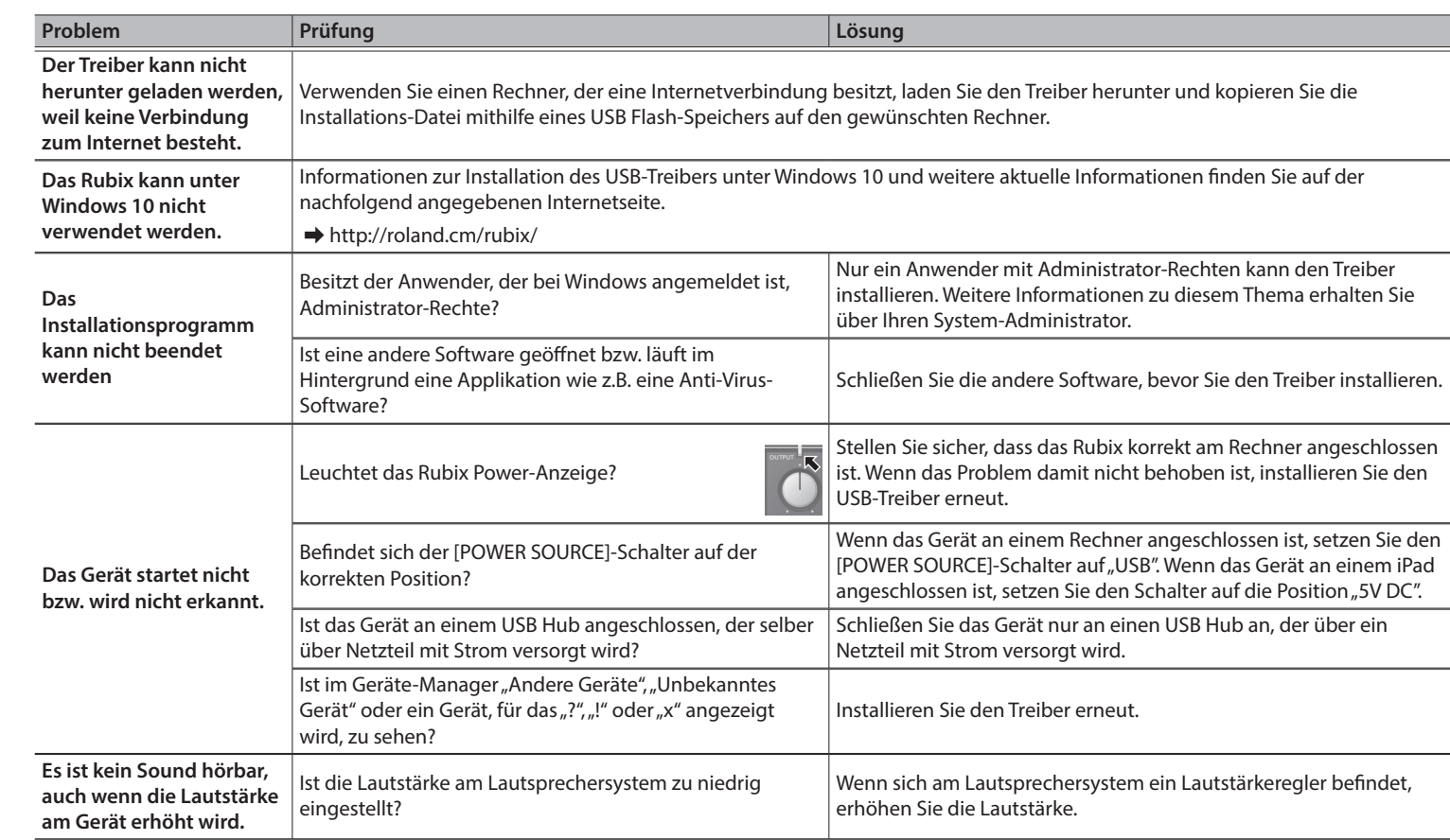

- Wenn eine Windows -Dialogbox erscheint, klicken Sie auf [Install]. • Wenn eine "Install software"-Dialogbox erscheint, klicken Sie auf [Continue].
- 5 Falls eine andere Meldung erscheint, folgen Sie deren Anweisung.
- **4. Schließen Sie das Rubix22 / Rubix24 / Rubix44 an den**  Rechner an. Siehe nachfolgenden Abschnitt "Anschließen **an einen Windows-Rechner".**

Dieses Dokument beschreibt die technischen Daten des Produkts bei Veröffentlichung dieses Dokuments. Ggf. aktualisierte Informationen zu diesem Produkt finden Sie auf der Roland-Internetseite.

## Anschließen an einen Windows 10-Rechner

# Anschließen an einen Windows 8.1 / Windows 8 / Windows 7-Rechner

Wenn Sie dieses Produkt mit Windows 8.1, Windows 8 oder Windows 7 verwenden möchten, müssen Sie den Treiber installieren.

# **WICHTIG** Installieren Sie den Treiber, bevor Sie das Gerät an einen

Rechner anschließen. Wenn Sie das Gerät bereits am Rechner angeschlossen haben, unterbrechen Sie die Verbindung.

## <span id="page-0-0"></span>Installlieren des USB-Treibers (vor der erstmaligen Verwendung des Produkts)

- **1. Öffnen Sie die "Systemeinstellungen" und klicken Sie auf [Ton].**
- **2. Klicken Sie auf die [Output]-Registerkarte und wählen Sie [Rubix22] (\*3) aus.** (\*3) Wählen Sie das gewünschte Rubix -Modell aus.
- **3.** Schließen Sie anschließend die "Systemeinstellungen".
- **1. Schließen Sie das Rubix22 / Rubix24 / Rubix44 noch nicht am Rechner an und starten Sie den Rechner.**
- **2. Laden Sie den USB-Treiber von der Roland-Internetseite herunter und führen Sie den Installationsvorgang wie nachfolgend beschrieben durch.**
- 5 Rubix -Gerät
- Dieses Dokument
- USB-Kabel
- 5 AC-Adapter (nur Rubix44 )
- 5 Netzkabel (nur Rubix44 )
- Ableton Live Lite Serial number card
- Informationsblatt "USING THE UNIT SAFELY"

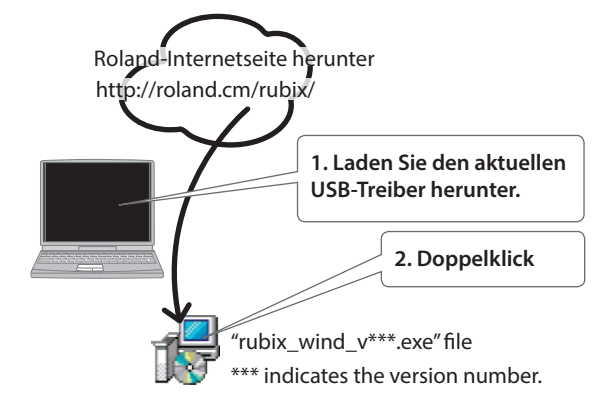

**3. Folgen Sie den Anweisungen auf dem Bildschirm, um den USB-Treiber zu installieren.**

#### **WICHTIG**

Schließen Sie das Rubix22 / Rubix24 / Rubix44 erst an den Rechner an, wenn die Installation vollständig abgeschlossen ist.

## **HINWEIS**

#### **Rubix22 / Rubix24-Anwender Rubix44-Anwender** \* In der Abbildung ist das Modell Rubix22 gezeigt. **1. Schließen Sie den USB AC-Adapter 2.[POWER (oder mobile Batterie) mithilfe eines SOURCE]- USB Micro-B-Typ ← A-Typ-Kabels an Schalter**  am AC-Adapter leuchtet, wenn die verwendete **(alles zusätzliches Zubehör). auf die Position 5V**  Steckdose Strom führt.**DC setzen.** zur Stromversorgung  $\cap$   $\cap$ **Netzkabe 3. Schließen 3. Schließen Sie Sie das USBdas USB-Kabel an.**  $\Rightarrow$

## <span id="page-0-1"></span>Anschließen an einen Rechner

- Nachdem Sie den USB-Treiber installiert haben, gehen Sie wie folgt vor, um das Gerät am Rechner anzuschließen.
- \* Schalten Sie die Geräte immer in der angegebenen Reihenfolge ein, um eventuellen Fehlfunktionen vorzubeugen.
- \* Stellen Sie vor Ein- und Ausschalten die Lautstärke auf Minimum. Auch bei minimaler Lautstärke ist beim Ein- und Auschalten noch ein Geräusch hörbar, dieses ist aber normal und keine Fehlfunktion.

#### **HINWEIS**

Nachdem Sie den USB-Treiber installiert und das Rubix22 / Rubix24 / Rubix44 am Rechner angeschlossen haben, kann es einige Minuten dauern, bis das Rubix-Interface betriebsbereit ist.

**Rubix44-Anwender**

**2. [POWER]- Schalter 1. Schließen Sie den AC-Adapter an.** Stellen Sie sicher, dass die LED-Anzeige des

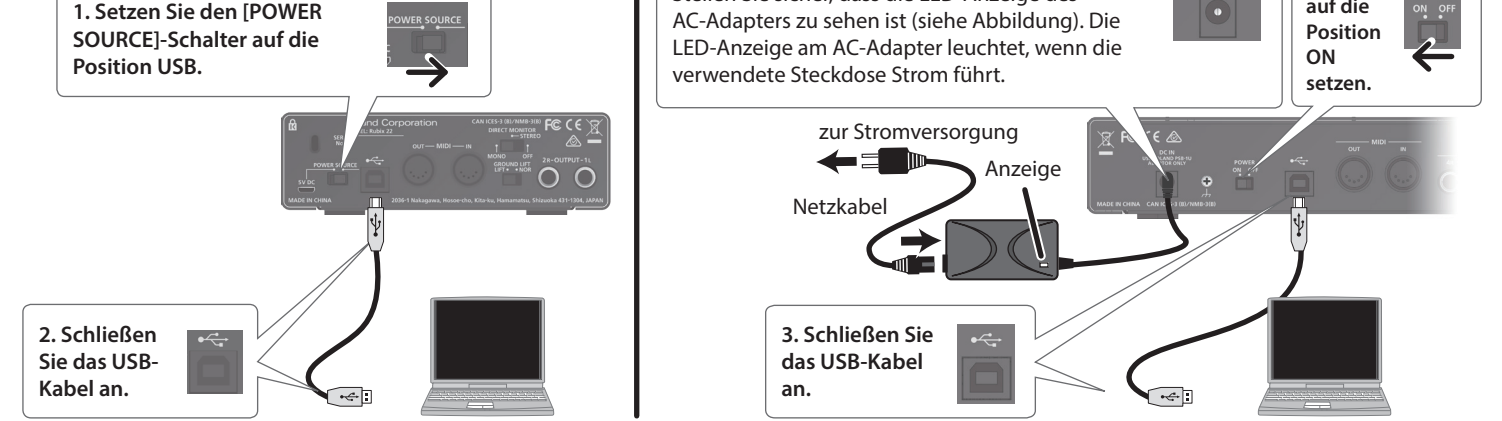

## **Rubix22 / Rubix24-Anwender**

\* In der Abbildung ist das Modell Rubix22 gezeigt.

# Anschließen an einen Mac-Rechner

# Rubix22 / Rubix24 / Rubix44 Installationsanleitung **Deutsch**

### **PDF Manual (Download via Internet)**

- \* Schalten Sie die Geräte immer in der angegebenen Reihenfolge ein, um eventuellen Fehlfunktionen vorzubeugen.
- \* Stellen Sie vor Ein- und Ausschalten die Lautstärke auf Minimum. Auch bei minimaler Lautstärke ist beim Ein- und Auschalten noch ein Geräusch hörbar, dieses ist aber normal und keine Fehlfunktion.

Wenn Sie einen Mac-Rechner verwenden, muss kein USB-Treiber installiert werden.

**an.**

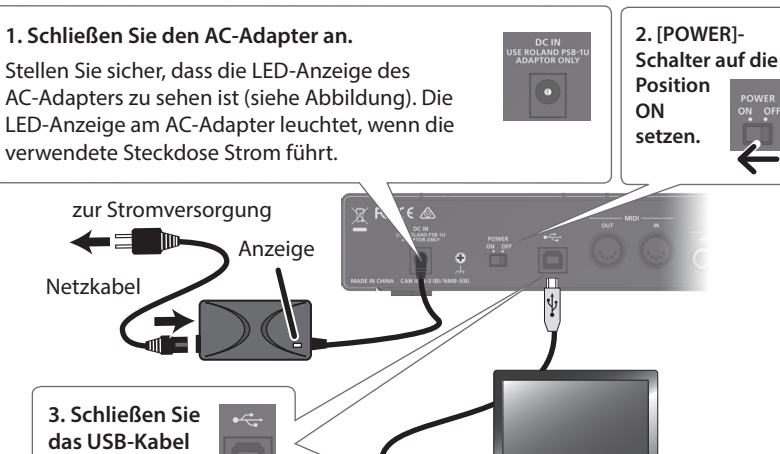

#### **Rubix44-Anwender**

# **2. Schließen Sie das USB-Kabel an. Rubix22 / Rubix24-Anwender 1. Setzen Sie den [POWER SOURCE]-Schalter auf die Position USB.** \* In der Abbildung ist das Modell Rubix22 gezeigt.

# Input / Output-Geräteeinstellungen

Nehmen Sie in der verwendeten DAW-Software die Einstellungen für das Abspielen und Aufnehmen von Audio- und MIDI-Daten vor. Weitere Informationen zu diesem Thema finden Sie in der Anleitung der verwendeten DAW-Software.

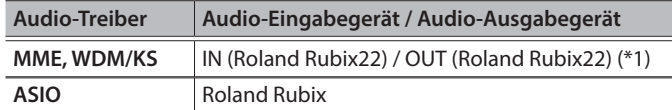

(\*1) Wählen Sie das gewünschte Rubix -Modell aus.

### **HINWEIS**

Das Rubix22 / Rubix24 / Rubix44 unterstützt die Sampling-Frequenzen 44.1 kHz, 48 kHz, 96 kHz und 192 kHz.

## **MIDI-Eingabegerät / MIDI-Ausgabegerät**

#### **Roland Rubix22 (\*2)**

(\*2) Wählen Sie das gewünschte Rubix -Modell aus.

# OS-Einstellungen

#### Windows

**1. Öffnen Sie die "Systemsteuerung", klicken Sie auf [Hardware und Sound] und klicken Sie dann auf [Sound].** Wenn Sie die Symbol-Ansicht oder klassische Ansicht ausgewählt haben, doppelklicken Sie auf das [Sound]-Symbol.

**2. Klicken Sie auf die [Playback]-Registerkarte, wählen Sie Rubix22 / Rubix24 / Rubix44 [OUT] und klicken Sie dann auf [Set as default].**

**3. Klicken Sie auf den [OK]-Taster.**

## Mac OS

### Überprüfen Sie, ob Sie einen Sound hören

#### 5 **Referenzanleitung**

Diese Anleitung beschreibt die Bezeichnungen und Funktionen der Kontrollelemente und Anschlüsse sowie die technischen Daten des Produkts.

Y

#### **1. Gehen Sie auf die folgende Internetseite:**

http://www.roland.com/manuals/

#### **2. Wählen Sie das gewünschte Rubix -Modell aus.**

# Inhalt der Verpackung

dann diese Anleitung ganz durch, um sich mit allen Funktionen des Geräts vertraut zu machen. Bewahren Sie die Anleitung zu Referenzzwecken auf.

Copyright © 2017 ROLAND CORPORATION

# Anschließen an ein iPad

- \* Schalten Sie die Geräte immer in der angegebenen Reihenfolge ein, um eventuellen Fehlfunktionen vorzubeugen.
- dieses ist aber normal und keine Fehlfunktion.

Lesen Sie zuerst die Hinweise in den Abschnitten "SICHERHEITSHINWEISE" und "WICHTIGE HINWEISE" (im Informationsblatt "USING THE UNIT SAFELY"). Lesen Sie

\* Stellen Sie vor Ein- und Ausschalten die Lautstärke auf Minimum. Auch bei minimaler Lautstärke ist beim Ein- und Auschalten noch ein Geräusch hörbar,

#### Wenn Sie ein iPad verwenden, muss kein USB-Treiber installiert werden.

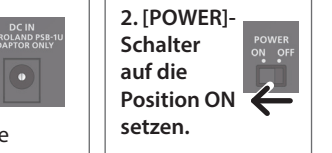

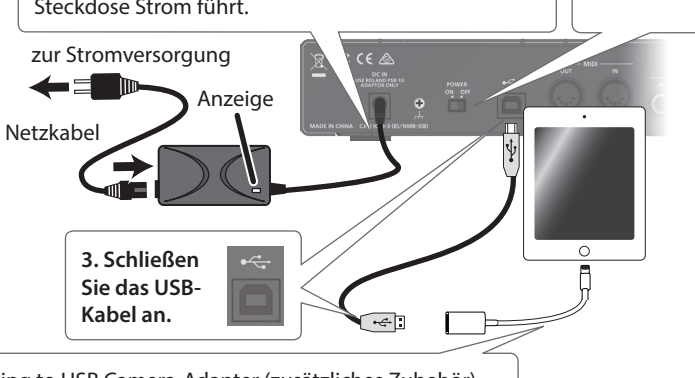

Apple Inc.'s Lightning to USB Camera-Adapter (zusätzliches Zubehör)

#### **1. Schließen Sie den AC-Adapter an.** Stellen Sie sicher, dass die LED-Anzeige des AC-Adapters zu sehen ist (siehe Abbildung). Die LED-Anzeige